# **Dell UltraSharp 43 Монитор 4K USB-C** Руководство по эксплуатации

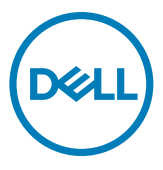

- **ПРИМЕЧАНИЕ. ПРИМЕЧАНИЕ указывает на важную информацию, которая помогает эффективнее использовать компьютер.**
- **ВНИМАНИЕ! ВНИМАНИЕ указывает на вероятность повреждения аппаратуры или потери данных в случае несоблюдения инструкций.**
- **ОСТОРОЖНО! ОСТОРОЖНО указывает на вероятность порчи имущества, а также травмирования или смерти людей.**

**Copyright © 2019-2020 Dell Inc. или ее дочерних предприятий. Все права защищены.** Dell, EMC и другие товарные знаки являются товарными знаками компании Dell Inc. или ее дочерних предприятий. Иные товарные знаки могут являться товарными знаками соответствующих правообладателей.

 $2020 - 11$ 

# **Содержание**

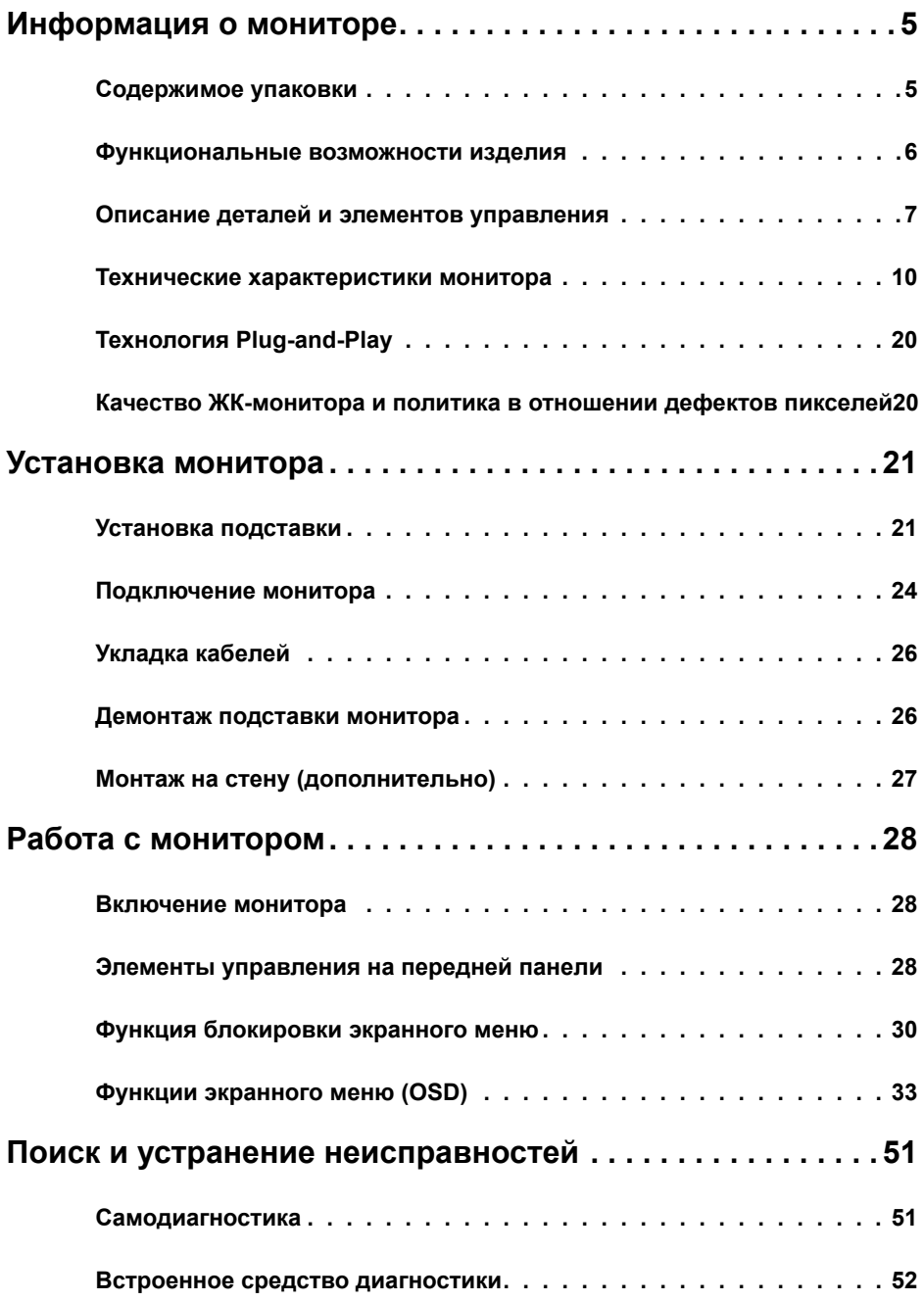

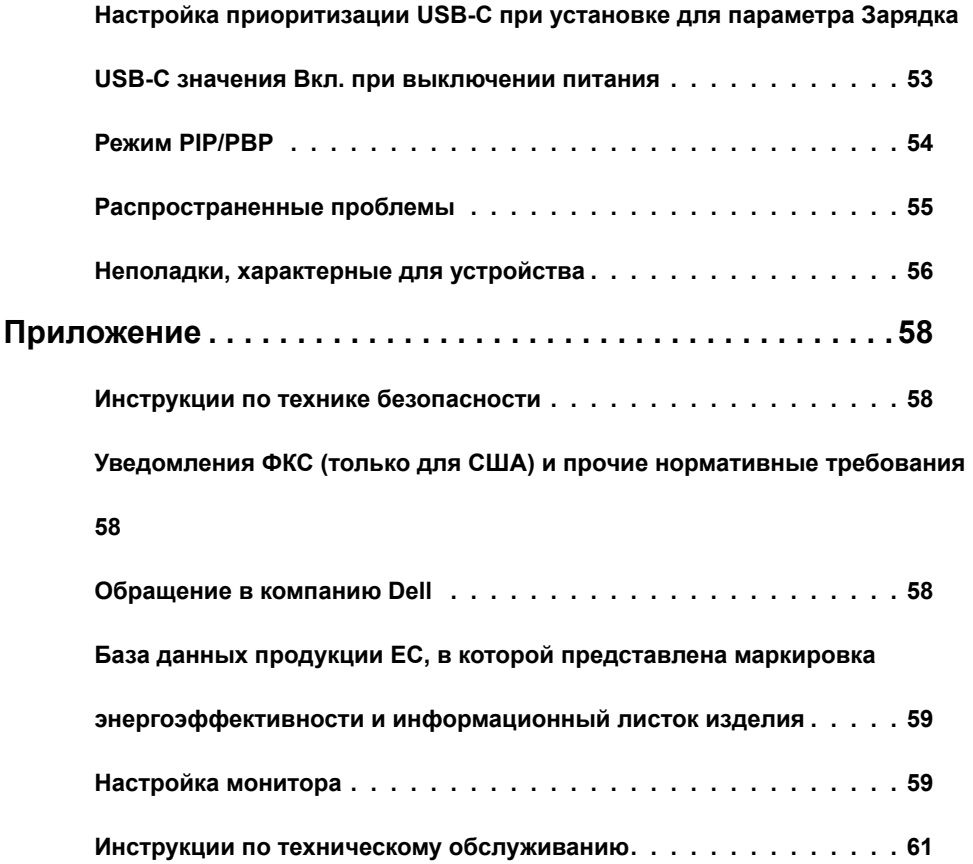

# <span id="page-4-0"></span>**Информация о мониторе**

### **Содержимое упаковки**

Ваш монитор поставляется вместе с показанными ниже компонентами. Проверьте, все ли компоненты получены. При отсутствии любого из них [обратитесь в компанию Dell.](#page-57-1)

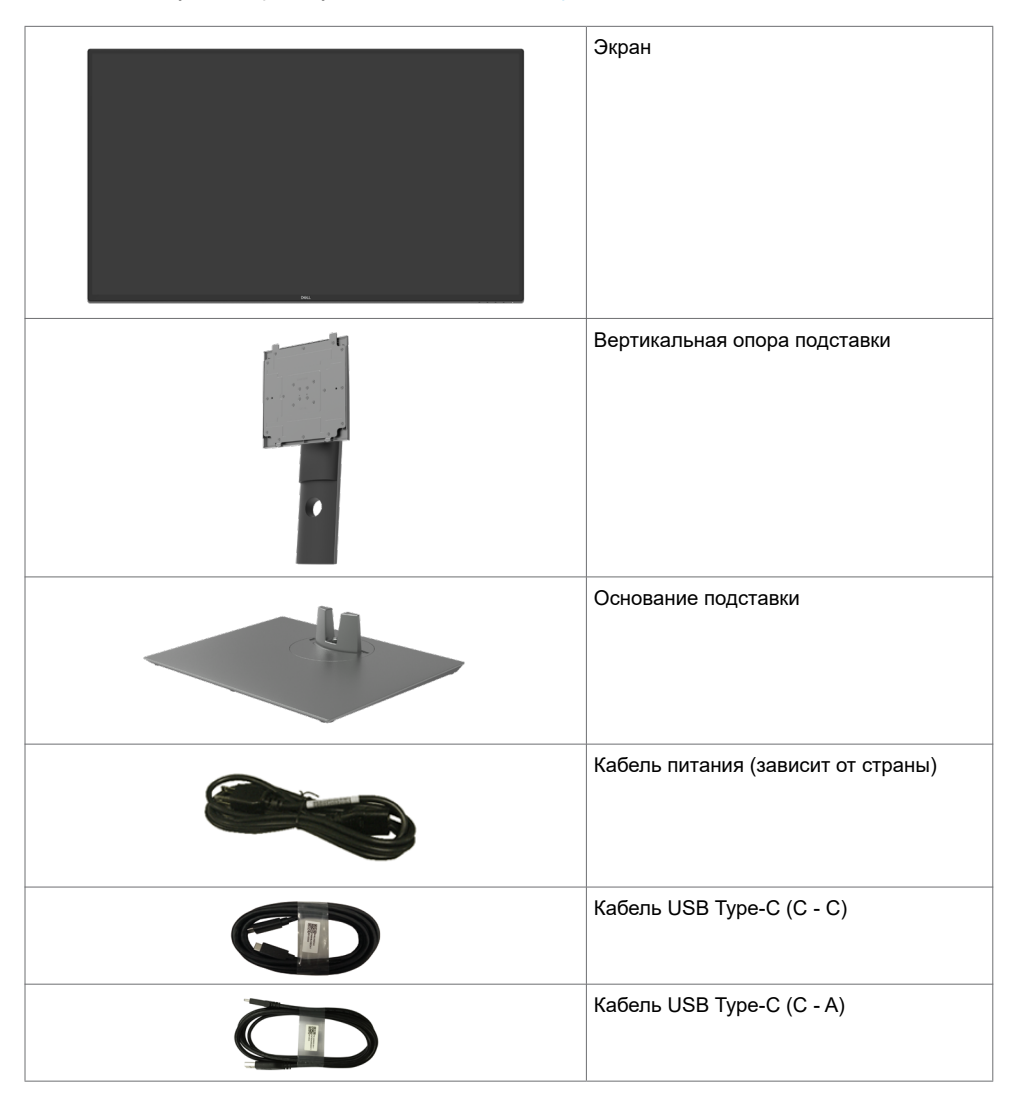

<span id="page-5-0"></span>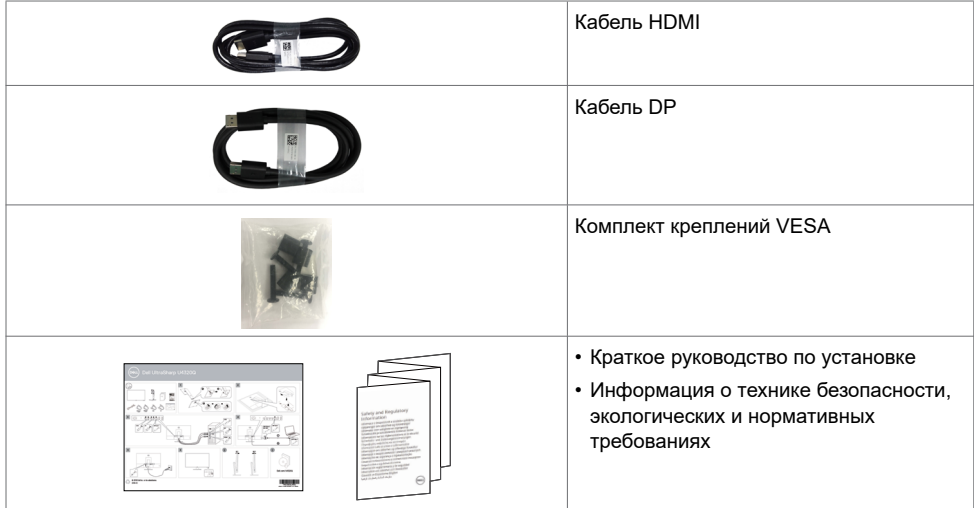

#### **Функциональные возможности изделия**

Монитор **Dell UltraSharp U4320Q** оснащен активной матрицей на тонкопленочных транзисторах (TFT), ЖК-дисплеем (ЖКД) и светодиодной подсветкой. К функциональным возможностям монитора относятся:

- активная область отображения 107,975 см (42,51 дюйма) (по диагонали) с разрешением 3840 x 2160 (16:9), а также поддержка полноэкранного режима при низких значениях разрешения.
- Широкий угол обзора с 96% sRGB цветом.
- Функции регулировки наклона, поворота и расширения по вертикали.
- Встроенные динамики (2 x 8 Вт) фирмы New Sunlink.
- Съемная подставка и монтажные отверстия VESA™ (Video Electronics Standards Association) 100 мм и 200 мм для установки в различных условиях.
- Сверхтонкая панель уменьшает зазоры при использовании нескольких мониторов, обеспечивая простоту установки и высокое качество просмотра.
- Наличие интерфейсов HDMI и DP для подключения разнообразных цифровых устройств обеспечивает соответствие монитора будущим требованиям.
- Один порт USB Type-C для подачи питания на совместимый ноутбук при получении видеосигнала.
- Функции Plug and Play (если она поддерживается вашей системой).
- Настройки экранного меню для простоты установки и оптимизации экрана.
- Блокировка кнопок питания и экранного меню.
- Разъем для замка безопасности.
- $≤ 0,3$  W в режиме ожидания.
- Экран без мерцания обеспечивает оптимальный комфорт для зрения.

 **ПРИМЕЧАНИЕ.** Длительное воздействие синего света, излучаемого монитором, может привести к зрительным расстройствам, включая зрительное утомление и цифровое зрительное напряжение. Функция ComfortView предназначена для уменьшения излучения синего света от монитора и оптимального комфорта для зрения.

# <span id="page-6-0"></span>**Описание деталей и элементов управления**

#### **Вид спереди**

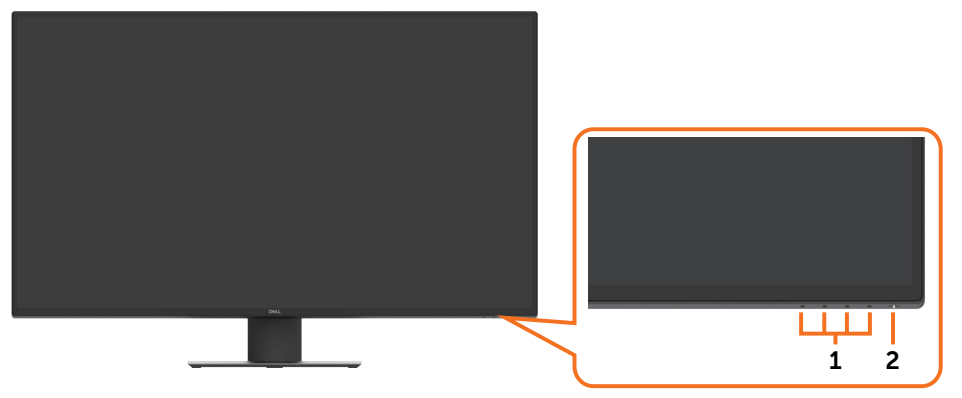

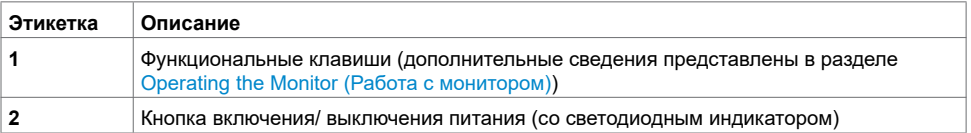

### **Вид сзади**

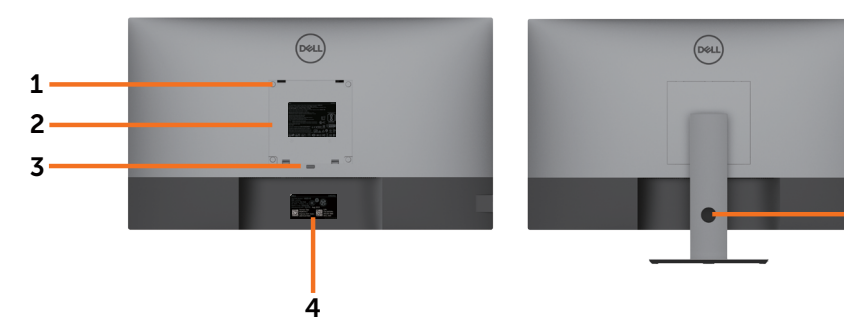

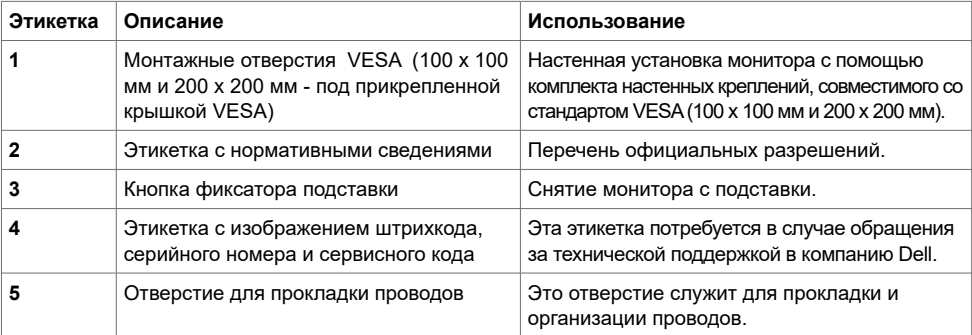

5

# **Вид сбоку**

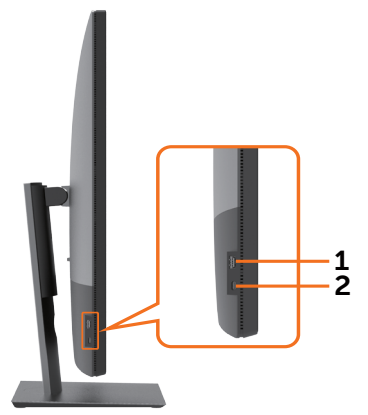

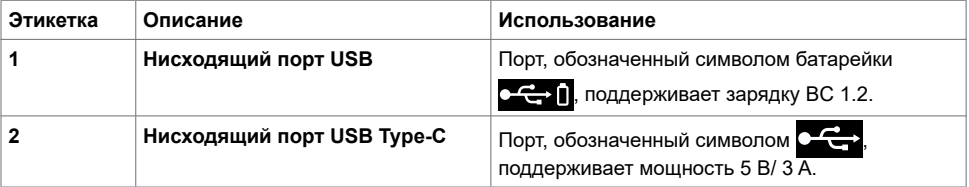

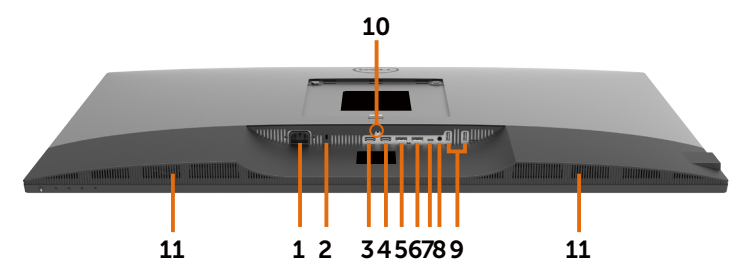

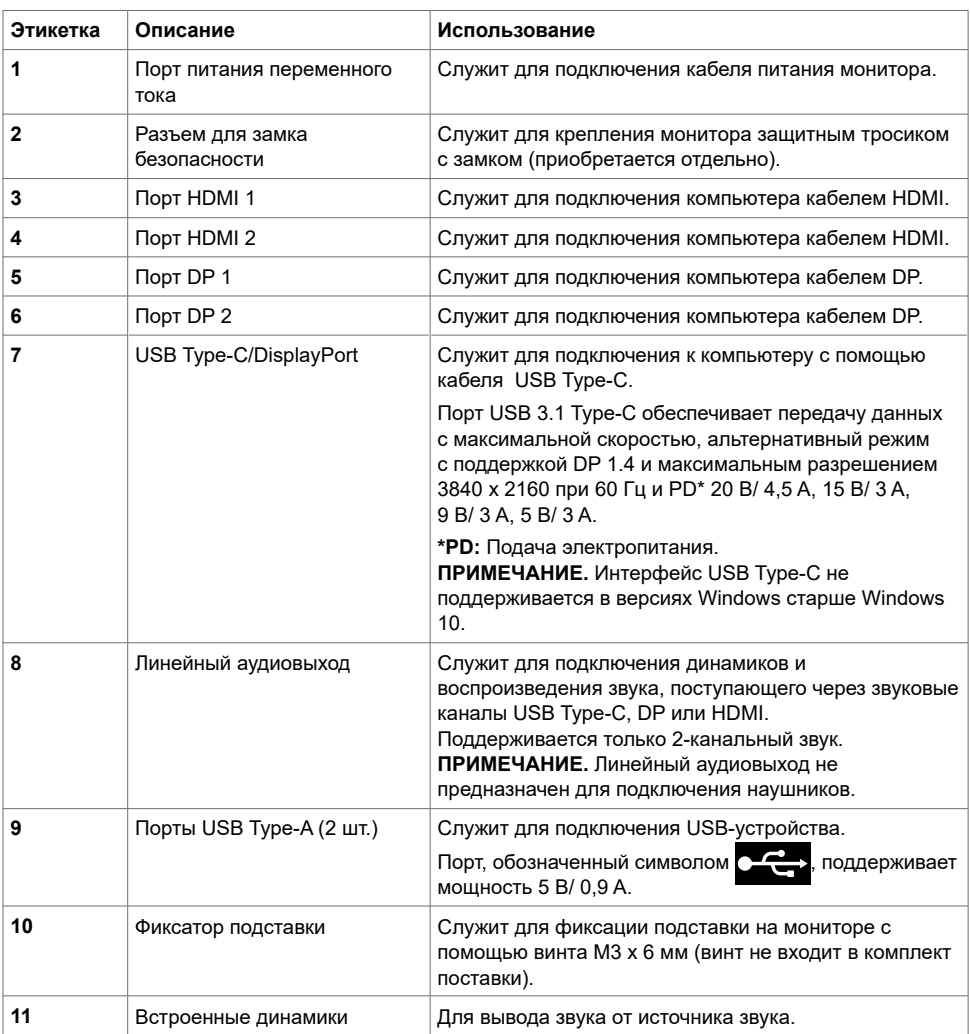

# <span id="page-9-1"></span><span id="page-9-0"></span>**Технические характеристики монитора**

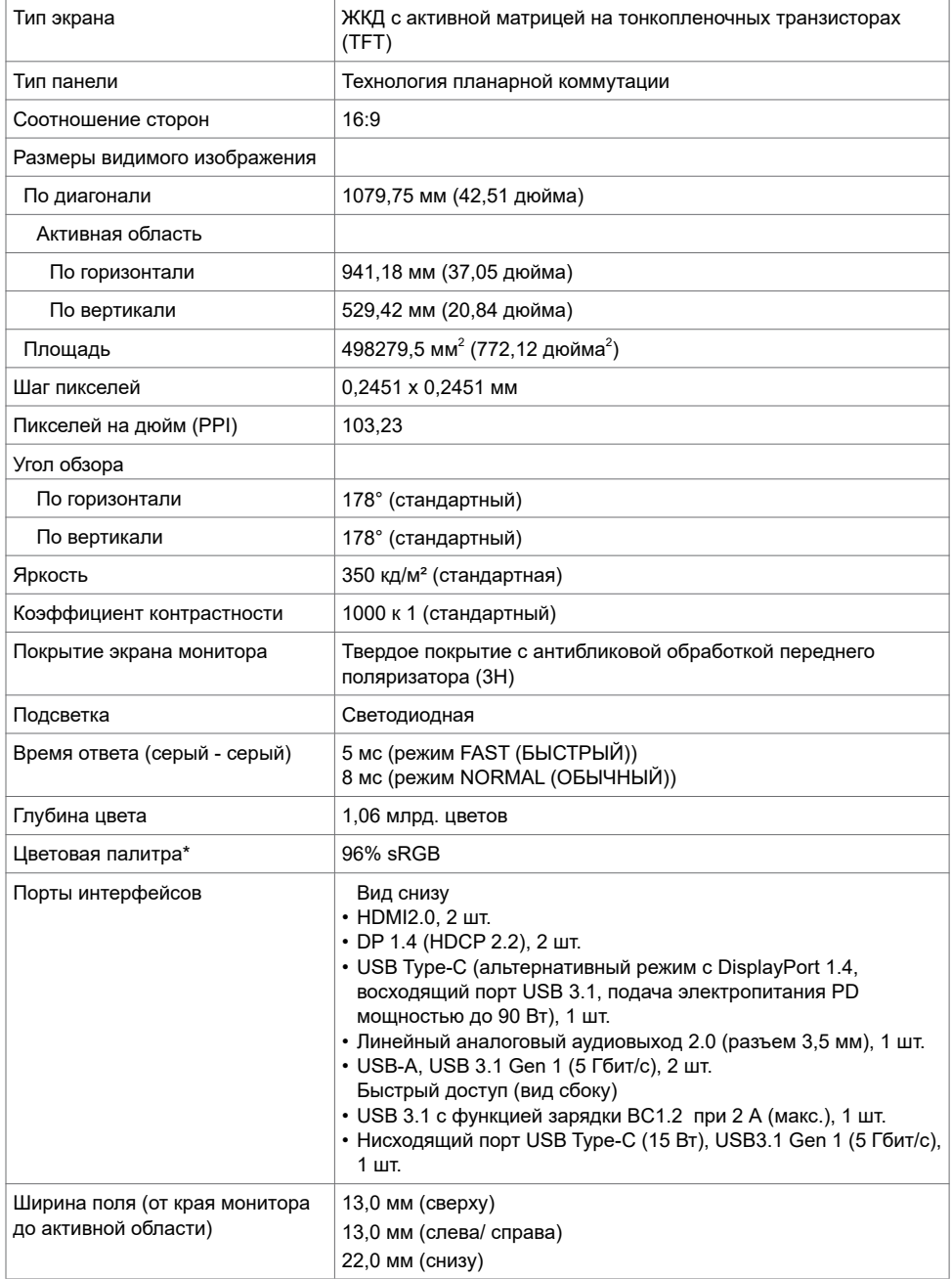

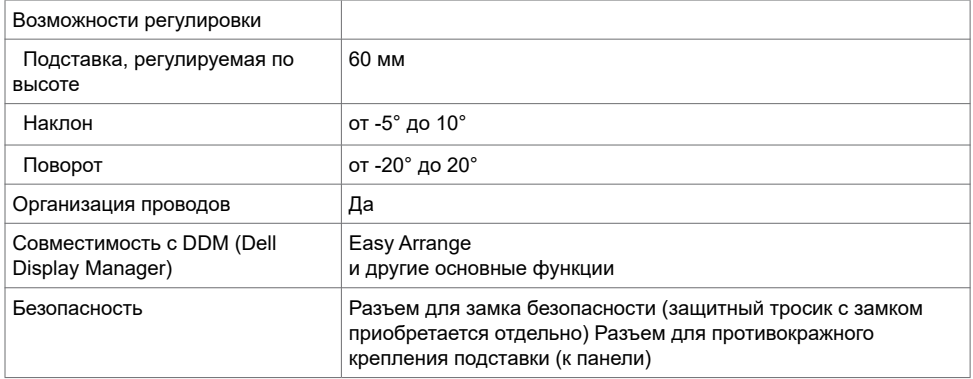

\* Только при использовании собственных настроек панели в режиме Custom (Особый).

#### **Технические характеристики разрешения**

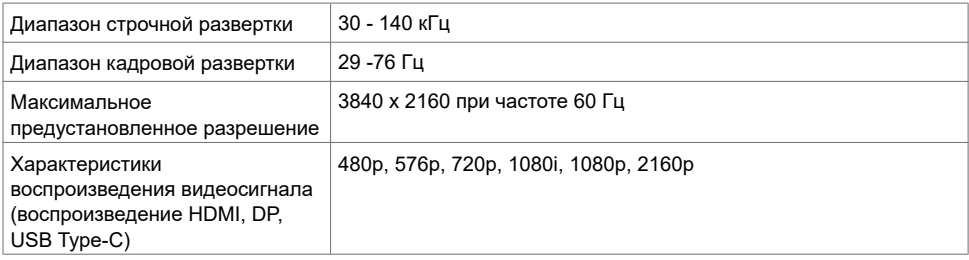

# **Готовые режимы отображения**

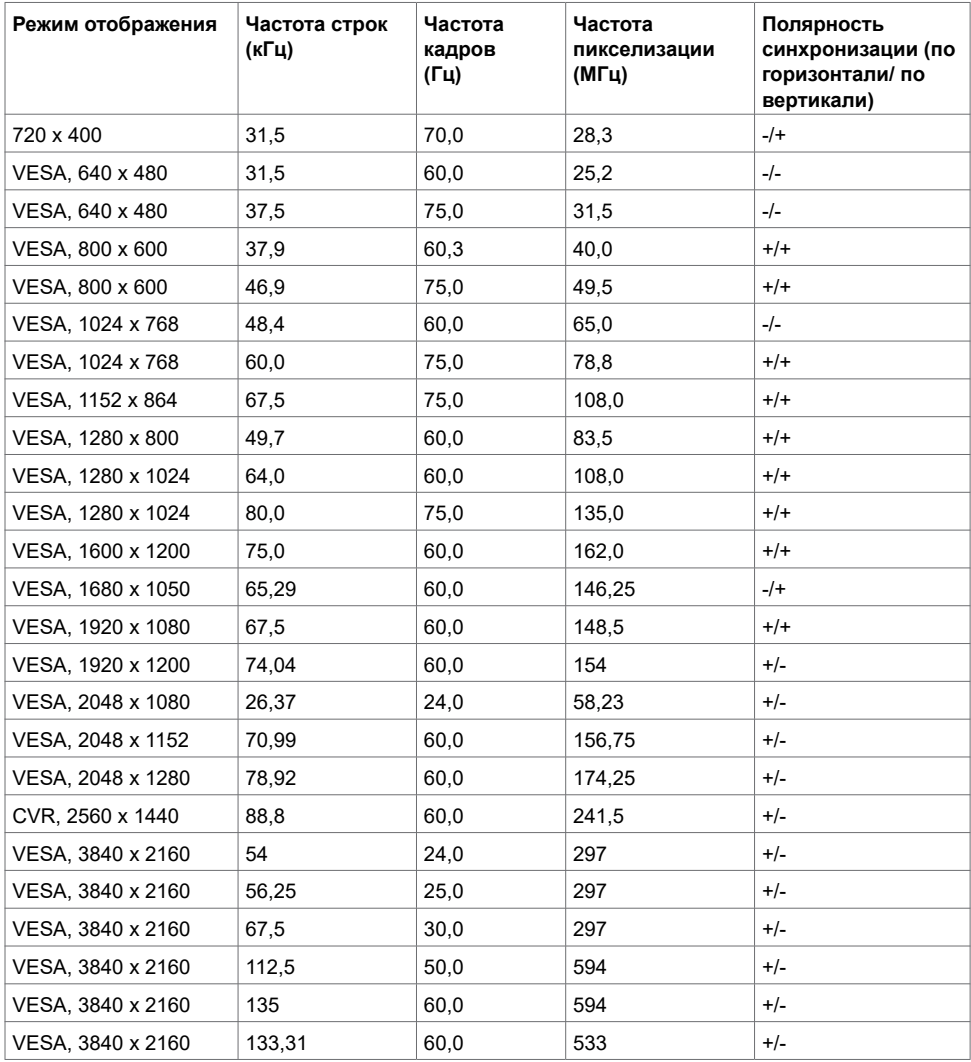

#### **Электрические характеристики**

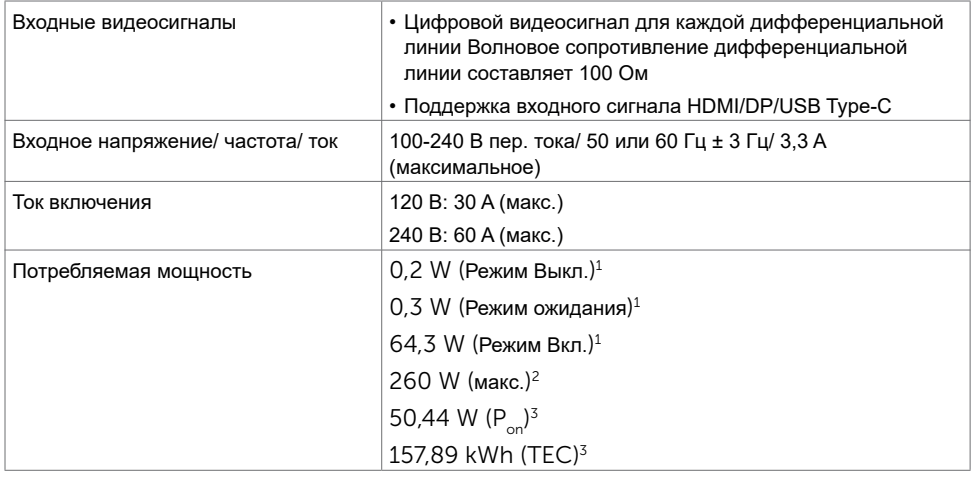

- 1 Согласно определению в EU 2019/2021 и EU 2019/2013.
- 2 Максимальная настройка яркости и контрастности при максимальной нагрузке по мощности на все порты USB.
- <sup>3</sup> **Pon :**Потребляемая мощность в режиме включения как определено в стандарте Energy Star версии 8.0.
- **TEC:** Общая потребляемая мощность в кВт-ч как определено в стандарте Energy Star версии 8.0.
- Данный документ носит информационный характер и отражает рабочие характеристики в лабораторных условиях. Параметры вашего устройства могут отличаться от приведенных показателей в зависимости от заказанного ПО, компонентов и периферийных устройств; компания не обязана обновлять подобную информацию. Следовательно, покупателю не следует принимать решения относительно допустимых отклонений напряжения и иных параметров, основываясь на данной информации. Компания не предоставляет явной или подразумеваемой гарантии точности или полноты информации.
- ПРИМЕЧАНИЕ**.**Этот монитор сертифицирован на соответствие стандарту

**ENERGY STAR**.

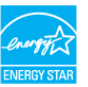

Данное устройство соответствует требованиям стандарта ENERGY STAR при использовании заводских настроек по умолчанию, для восстановления которых имеется функция «Восстановление заводских настроек» в экранном меню. Изменение заводских настроек по умолчанию или включение других функций может вызвать повышение энергопотребления до значения, превышающего ограничения, установленные стандартом ENERGY STAR.

# **Характеристики динамиков**

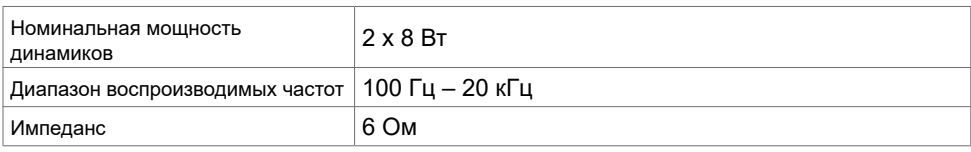

# **Физические характеристики**

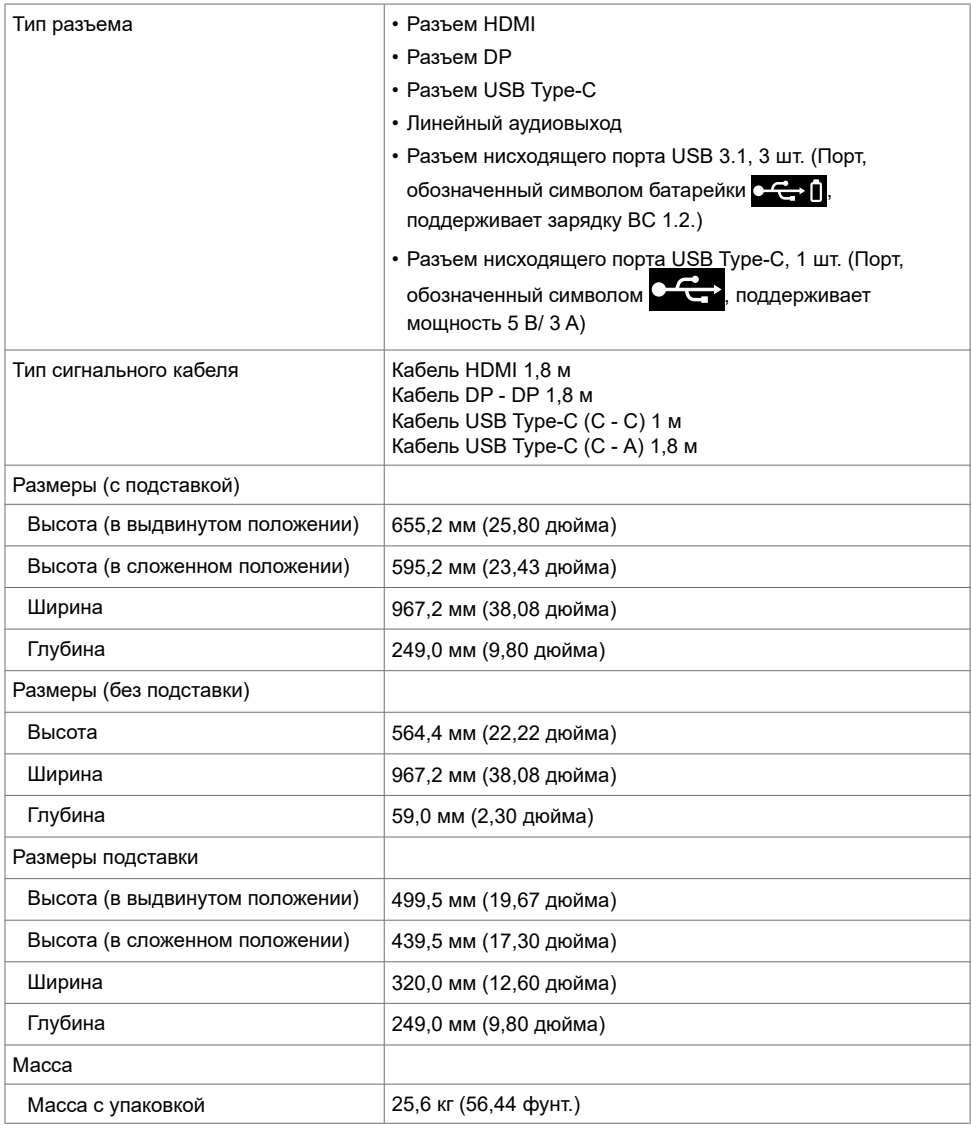

### 14 | Информация о мониторе

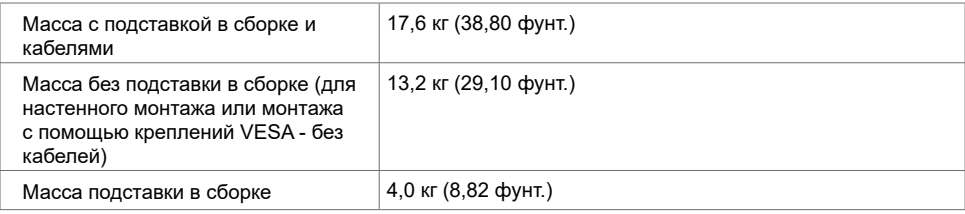

# **Экологические характеристики**

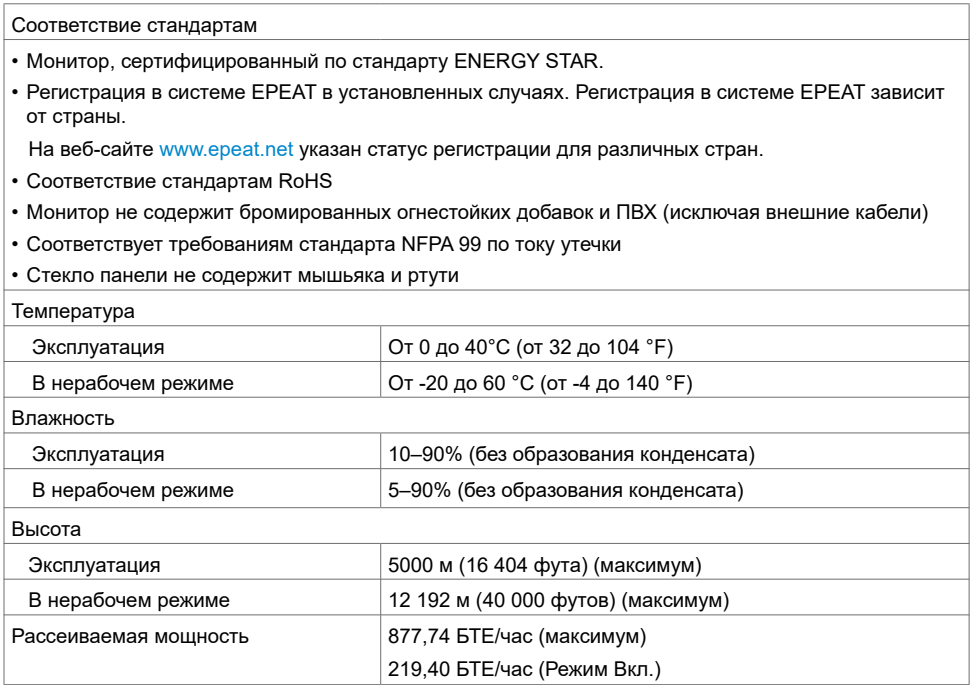

#### **Назначение контактов**

**Порт HDMI**

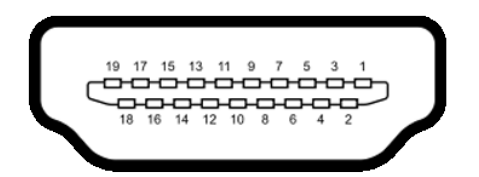

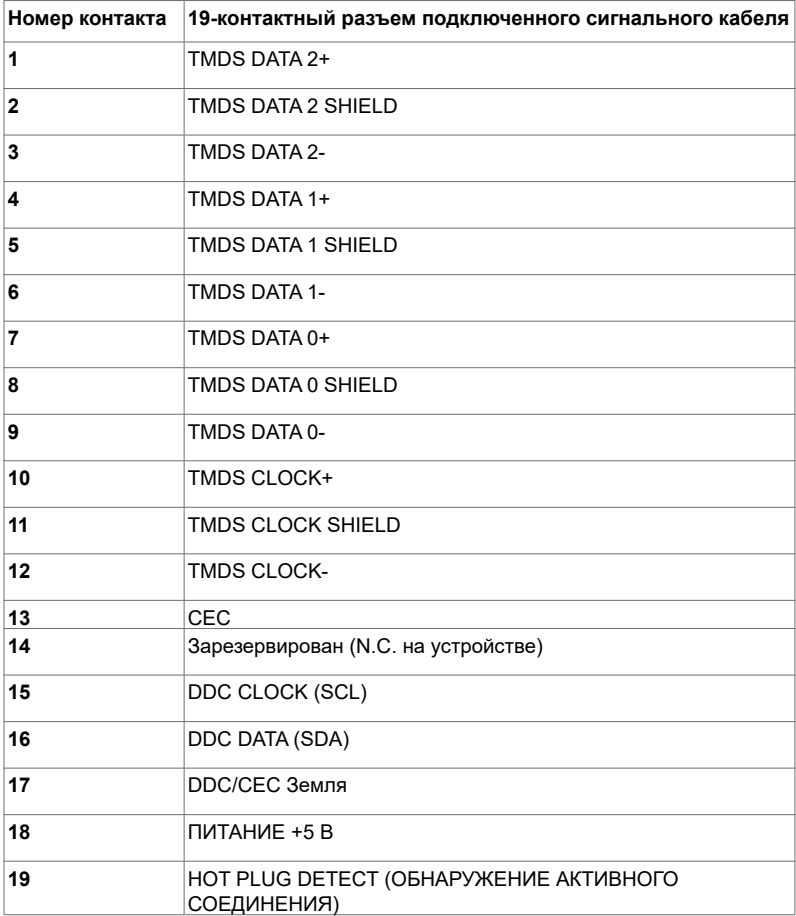

#### **Порт DP**

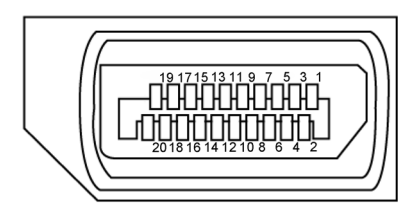

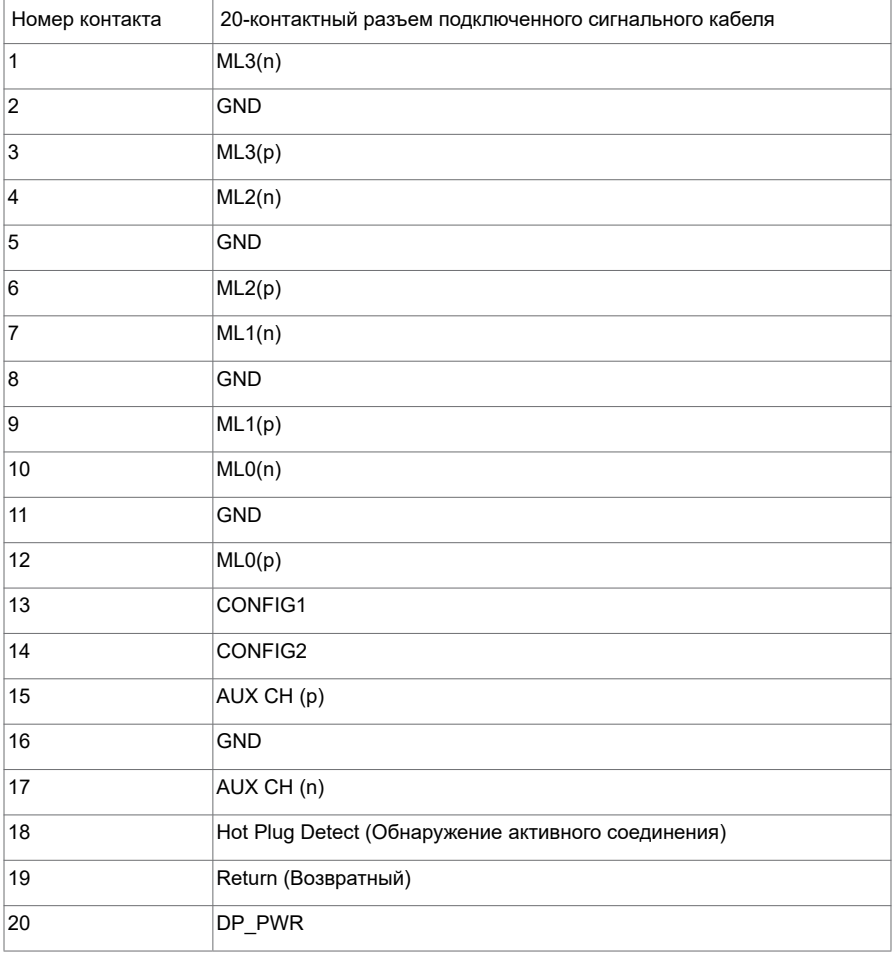

#### **Порт USB Type-C**

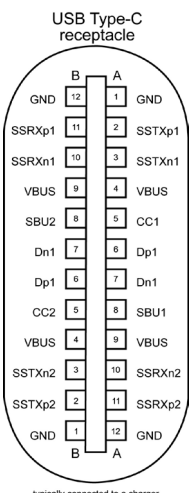

typically connected to a charger<br>through a Type-C cable

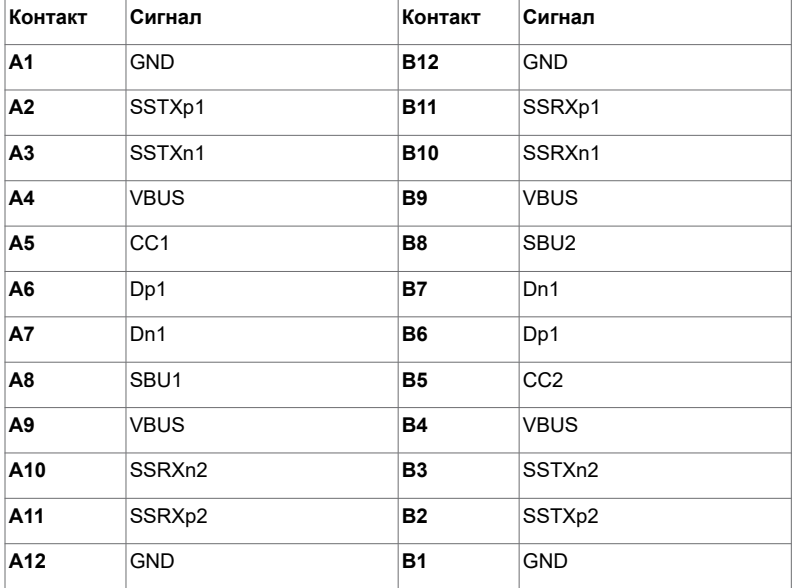

#### **USB (Универсальная последовательная шина)**

В данном разделе приводится описание портов USB на мониторе.

**ПРИМЕЧАНИЕ.** До 2 А на нисходящий порт USB (порт, обозначенный символом

батарейки ) с устройствами, поддерживающими BC 1.2 ; До 3 А на нисходящий порт USB

Type-C (порт, обозначенный символом  $\overline{C_{\bullet}}$ ) с устройствами, поддерживающими питание 5 В/ 3 А.

Компьютер оснащен следующими портами USB:

• 4 нисходящих - 2 слева, 2 снизу.

Порт для подключения зарядного устройства - порты, обозначенные символом батарейки, поддерживают функцию быстрой зарядки, если устройство поддерживает BC 1.2. Нисходящий порт USB Type-C, обозначенный символом **Поделя и поддерживает функцию** быстрой зарядки, если устройство поддерживает 5 В/ 3А .

**ПРИМЕЧАНИЕ.** USB порты на мониторе работают, только когда монитор включен или находится в режиме ожидания. В режиме ожидания порты USB могут работать нормально, если подключен кабель USB (Type-C - Type-C). В противном случае проверьте настройки USB в экранном меню. Если установлено «On During Standby» (Вкл. в режиме ожидания), то USB будет работать нормально, иначе USB будет отключен. Если выключить и включить монитор, подключенным периферийным устройствам может потребоваться несколько секунд для возобновления нормальной работы.

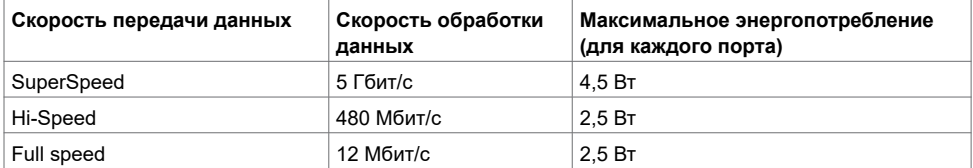

#### **Нисходящий порт USB**

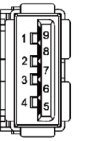

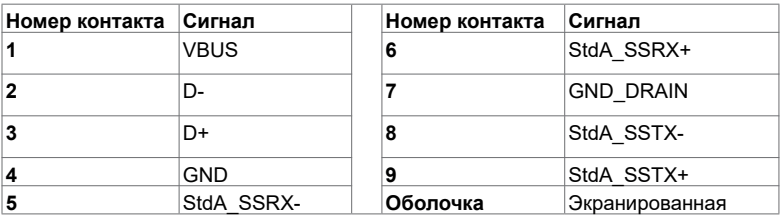

# <span id="page-19-0"></span>**Технология Plug-and-Play**

Монитор можно подключить к любой системе, поддерживающей технологию Plug-and-Play. Монитор автоматически предоставляет компьютерной системе свой EDID (extended display identification data) с использованием протоколов DDC (канал отображения данных) для выполнения компьютером самонастройки и оптимизации параметров монитора. Практически все настройки монитора выполняются автоматически; при желании можно настроить различные параметры. Дополнительные сведения об изменении параметров монитора представлены в разделе [Operating the Monitor \(Работа](#page-27-1)  [с монитором\).](#page-27-1)

# **Качество ЖК-монитора и политика в отношении дефектов пикселей**

В процессе изготовления ЖК-монитора часто случается так, что один или несколько пикселей фиксируются в неизменном состоянии, это практически не заметно и не влияет на качество воспроизведения или потребительские свойства монитора. Для просмотра подробной информации о политике в отношении дефектов пикселей в ЖК-мониторах посетите веб-сайт поддержки компании Dell по адресу: <www.dell.com/support/monitors>.

### <span id="page-20-0"></span>**Установка подставки**

 **ПРИМЕЧАНИЕ.** При поставке с завода опора и основание подставки отсоединены от монитора. **ПРИМЕЧАНИЕ.** Приведенные ниже инструкции предназначены для стандартной подставки. В случае приобретения другой подставки см. документацию к ней для выполнения установки.

 **ВНИМАНИЕ! Положите монитор на ровную, чистую и мягкую поверхность, чтобы не поцарапать панель экрана.** 

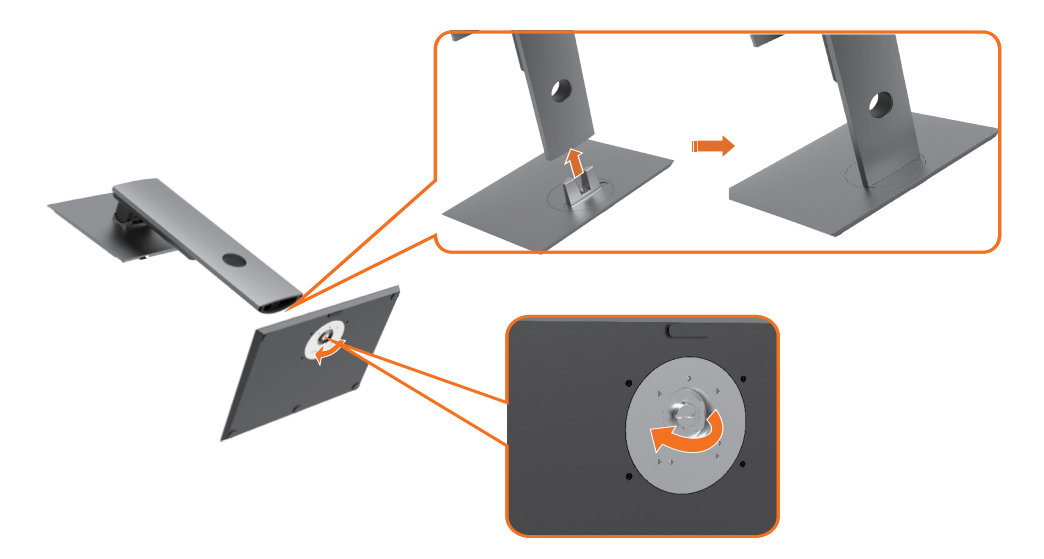

Крепление подставки монитора:

- **1** Совместите выступающие части основания подставки с соответствующими по размеру и форме отверстиями в подставке.
- **2** Полностью вставьте выступающие части основания в отверстия на подставке.
- **3** Поднимите рукоятку винта и поверните винт по часовой стрелке.
- **4** Полностью затянув винт, сложите рукоятку винта в соответствующую нишу.

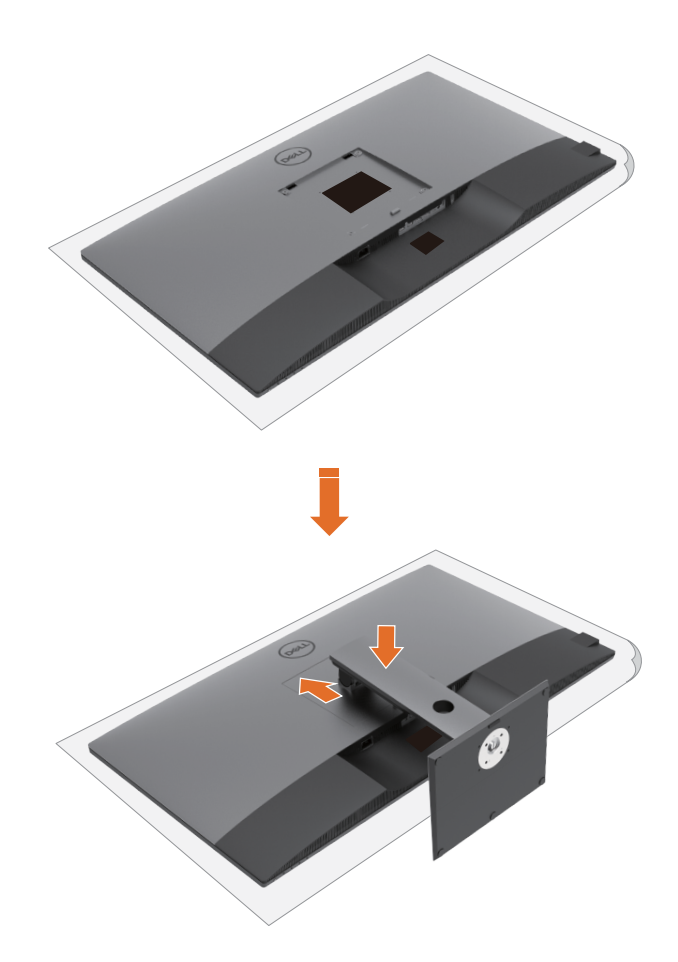

Крепление подставки монитора:

- Положите монитор вниз экраном. Поднимите крышку, чтобы открылась область VESA для сборки подставки.
- Вставьте два выступа на верхней части подставки в паз с обратной стороны монитора.
- Прижмите подставку до характерного щелчка.

### **Наклон, поворот и расширение по вертикали**

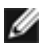

 **ПРИМЕЧАНИЕ.** Эти инструкции предназначены для монитора с подставкой. Если вы приобрели другую подставку, инструкции по ее установке изложены в соответствующем руководстве к подставке.

#### **Наклон, поворот и расширение по вертикали**

Прикрепив подставку к монитору, можно наклонить его под наиболее комфортным углом обзора.

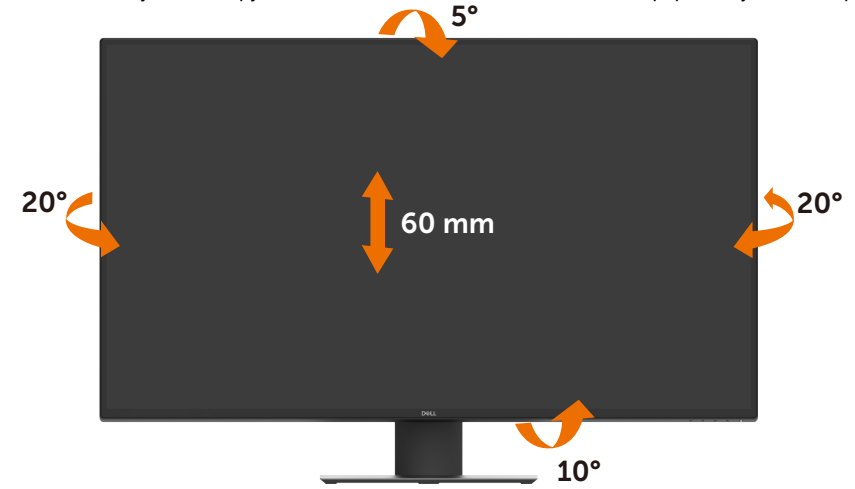

**ПРИМЕЧАНИЕ.** При поставке с завода подставка отсоединена от монитора.

# <span id="page-23-1"></span><span id="page-23-0"></span>**Подключение монитора**

 **ОСТОРОЖНО! Перед тем, как выполнять любые действия, изложенные в данном разделе, прочтите [Инструкции по технике безопасности.](#page-57-2)** 

Подключение монитора к компьютеру.

- **1** Выключите компьютер.
- **2** Подключите кабель HDMI/DP/USB Type-C от монитора к компьютеру.
- **3** Включите монитор.
- **4** Выберите правильный источник входного сигнала в экранном меню монитора и включите компьютер.

#### **Подключение кабеля HDMI**

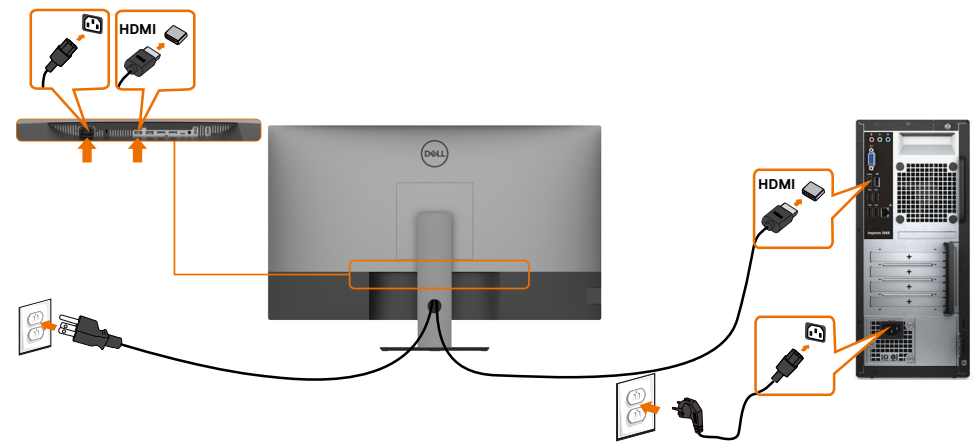

#### **Подключение кабеля DP**

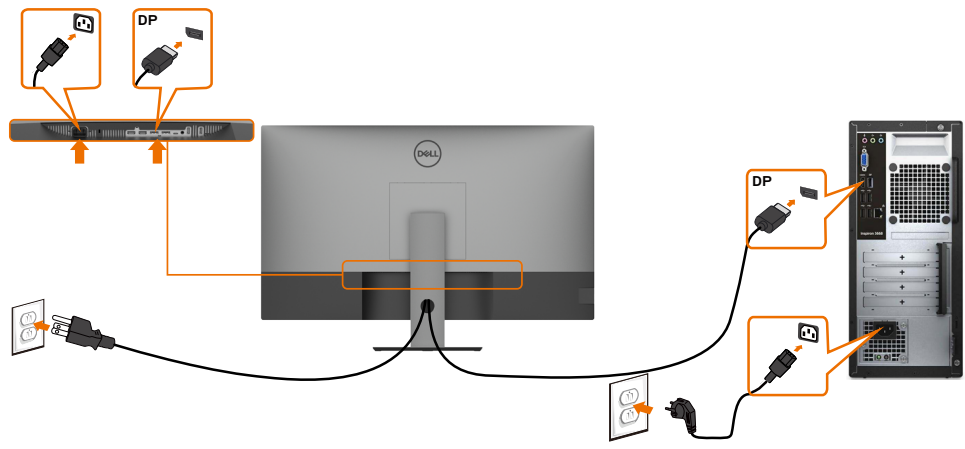

### **Подключение кабеля USB Type-C (C - A)**

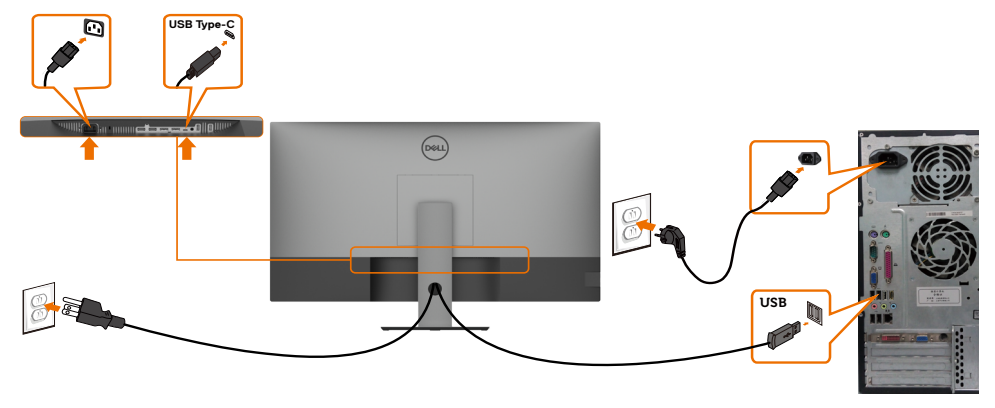

**ПРИМЕЧАНИЕ.** Данный тип подключения обеспечивает только передачу данных, но не видеосигнала. Для отображения видеосигнала требуется другое видеосоединение.

### **Подключение кабеля USB Type-C (C - С)**

![](_page_24_Figure_4.jpeg)

Порт USB Type-C (нижний) на мониторе:

- Может использоваться как USB Type-C или DisplayPort 1.4,альтернативно.
- Поддерживает подачу питания через USB (PD) с профилями до 90 Ватт.

![](_page_24_Picture_8.jpeg)

 **ПРИМЕЧАНИЕ.** Монитор Dell U4320Q обеспечивает подачу питания на ноутбук мощность до 90 Ватт независимо от номинальной мощности/ максимального энергопотребления ноутбука и оставшегося заряда батареи.

![](_page_24_Picture_106.jpeg)

# <span id="page-25-0"></span>**Укладка кабелей**

![](_page_25_Picture_1.jpeg)

Подключив все необходимые кабели к монитору и компьютеру (о подключении кабелей см. в разделе [Подключение монитора\)](#page-23-1), уложите все кабели, как показано ниже.

### **Демонтаж подставки монитора**

![](_page_25_Picture_4.jpeg)

W

**ВНИМАНИЕ! Чтобы не поцарапать экран ЖКД, снимая подставку, положите монитор на мягкую и чистую поверхность.**

**ПРИМЕЧАНИЕ.** Приведенные ниже инструкции предназначены для стандартной подставки. В случае приобретения другой подставки см. документацию к ней для выполнения установки.

Демонтаж подставки.

- **1** Положите монитор на мягкую ткань или подушку.
- **2** Нажмите и удерживайте кнопку фиксатора подставки.
- **3** Снимите подставку с монитора.

![](_page_25_Picture_11.jpeg)

# <span id="page-26-0"></span>**Монтаж на стену (дополнительно)**

![](_page_26_Picture_1.jpeg)

 **ПРИМЕЧАНИЕ.** Для крепления монитора с помощью комплекта для настенного монтажа возьмите винты M6 x 12 мм (200 x 200 мм) или M4 x 12 мм (100 x 100 мм).

См. инструкции к комплекту для настенного монтажа, совместимого со стандартом VESA.

- **1** Положите монитор на мягкую ткань или подушку на устойчивом и ровном столе.
- **2** Снимите подставку.
- **3** Возьмите крестовую отвертку и открутите четыре винта, которыми закреплена пластиковая крышка.
- **4** Прикрепите к монитору монтажный кронштейн из комплекта для настенного монтажа.
- **5** Прикрепите монитор к стене, следуя инструкциям к комплекту для настенного монтажа.

 **ПРИМЕЧАНИЕ.** Используйте только сертифицированные UL, CSA или GS кронштейны для Ø настенного крепления, рассчитанные на вес (нагрузку) не менее 52,8 кг (116,40 фунт.)

# <span id="page-27-1"></span><span id="page-27-0"></span>**Включение монитора**

Нажмите на кнопку  $\bigcirc$ , чтобы включить монитор.

![](_page_27_Picture_4.jpeg)

### **Элементы управления на передней панели**

Кнопки управления, расположенные по нижнему краю монитора, используются для настройки параметров изображения на экране. При настройке параметров этими кнопками в экранном меню отображаются числовые значения характеристик по мере их изменения.

![](_page_27_Picture_7.jpeg)

В следующей таблице приводится описание кнопок на передней панели.

![](_page_28_Picture_108.jpeg)

### <span id="page-29-0"></span>**Функция блокировки экранного меню**

Блокировка кнопок управления на мониторе позволяет запретить посторонним лицам доступ к элементам управления. Кроме того, это защищает от случайной активации при установке нескольких мониторов рядом.

![](_page_29_Picture_165.jpeg)

**1.** Отображается следующее сообщение.

![](_page_29_Picture_166.jpeg)

**2.** Выберите Yes (Да) для блокировки кнопок. В следующей таблице приводится описание значков управления.

![](_page_29_Picture_167.jpeg)

![](_page_30_Picture_109.jpeg)

#### **Кнопка на передней панели**

Кнопки на передней панели монитора используются для настройки параметров изображения.

![](_page_31_Picture_2.jpeg)

# <span id="page-32-2"></span><span id="page-32-0"></span>**Функции экранного меню (OSD)**

日

#### <span id="page-32-1"></span>**Вход в систему меню**

![](_page_32_Picture_2.jpeg)

 **ПРИМЕЧАНИЕ.** Любые изменения, сделанные с помощью экранного меню, автоматически сохраняются при переходе в другое экранное меню, выходе из экранного меню или ожидании скрытия экранного меню.

**1** Нажмите кнопку для запуска экранного меню и отображения главного меню.

![](_page_32_Picture_6.jpeg)

![](_page_32_Picture_7.jpeg)

- **2** Нажимайте кнопки  $\bigcirc$  и  $\bigcirc$  для перехода между пунктами. При перемещении от одного значка на другой выделяется название функции.
- **3** Нажмите кнопку  $\bullet$ ,  $\bullet$  или  $\bullet$  один раз для активации выделенной функции.
- **4** Кнопками и  **выберите необходимый параметр.**
- **5** Нажмите кнопку **2** для вызова шкалы регулировки, а затем кнопкой **4** или **V** настройте параметры в зависимости от индикаторов в меню.
- **6** Нажмите кнопку **•** для возврата в предыдущее меню или сохранения изменений и возврата в предыдущее меню.

<span id="page-33-0"></span>![](_page_33_Picture_206.jpeg)

![](_page_34_Picture_211.jpeg)

#### **Значок Меню и вложенные меню Описание**

**Preset Modes (Готовые режимы)**  Выбрав **Preset Modes (Готовые режимы)**, можно выбрать из списка значение **Standard (Стандарт), ComfortView, Color Temp. (Цвет. темпер.) или Custom Color (Обычн.цвет)**.

![](_page_35_Picture_209.jpeg)

- **• Standard (Стандарт):** Настройки цвета по умолчанию. Это готовый режим по умолчанию.
- **• ComfortView:** Уменьшение уровня синего света, излучаемого экраном, для создания комфортных условий для зрения.

**ПРИМЕЧАНИЕ.** Для уменьшения риска зрительного утомления и появления боли в шее, руках, спине и плечах в результате длительного использования монитора соблюдайте следующие рекомендации.

- Установите экран на расстоянии от 50 до 70 см от глаз.
- Часто моргайте для увлажнения глаз при работе с монитором.
- Делайте регулярные и частые перерывы на 20 минут через каждые два часа.
- Во время перерывов отводите взгляд от монитора и фокусируйте его на удаленном объекте на расстоянии 20 футов не менее 20 секунд.
- Во время перерывов выполняйте упражнения на растяжку для снятия напряжения в шее, руках, спине и плечах.
- **• Color Temp. (Цвет. темпер.):** Цветовая температура экрана повышается при установке для красного/ желтого оттенка значения 5 000 K, 5 700 K, 6 500 K, 7 500 K, 9 300 K и понижается при установке для голубого оттенка значения 10 000 K.
- **• Custom Color (Обычн.цвет):** Позволяет вручную регулировать настройки цвета. Кнопки  $\blacktriangleright$  и  $\blacktriangleright$  используются для настройки значений красного, зеленого и синего цвета и создания собственного готового цветового режима.

![](_page_36_Picture_247.jpeg)

![](_page_37_Picture_204.jpeg)

![](_page_38_Picture_154.jpeg)

![](_page_39_Picture_120.jpeg)

![](_page_40_Picture_117.jpeg)

<span id="page-41-0"></span>![](_page_41_Picture_265.jpeg)

![](_page_42_Picture_209.jpeg)

![](_page_43_Picture_190.jpeg)

#### **Предупреждающие сообщения экранного меню**

Если монитор не поддерживает определенное разрешение, отображается следующее сообщение.

![](_page_44_Picture_2.jpeg)

Это означает, что монитор не может выполнить синхронизацию с сигналом, полученным с компьютера. Доступные для данного монитора диапазоны частоты горизонтальной и вертикальной развертки представлены в разделе [Monitor Specifications \(Технические характеристики монитора\)](#page-9-1). Рекомендованный режим: 3840 x 2160.

Перед отключением функции DDC/CI может отображаться следующее сообщение.

![](_page_44_Picture_160.jpeg)

При переходе дисплея в режим ожидания отображается следующее сообщение.

![](_page_44_Picture_7.jpeg)

Включите компьютер и активируйте монитор для входа в [экранное меню](#page-32-2).

При нажатии любой клавиши, кроме кнопки питания, отображается следующее сообщение в зависимости от выбранного входа.

![](_page_45_Picture_0.jpeg)

Если выбран вход HDMI, DP или USB Type-C, а соответствующий кабель не подключен, отображается показанное ниже плавающее диалоговое окно.

![](_page_45_Picture_163.jpeg)

Сообщение отображается, если кабель, поддерживающий альтернативный DP режим, подключен к монитору с соблюдением следующих условий:

- Если для параметра **Auto Select for USB-C (Автоматический выбор для USB-C)** задано **Prompt for Multiple Inputs (Запрос для нескольких входов)**.
- Если к монитору подключен кабель DP.

![](_page_46_Picture_3.jpeg)

Если для параметра **USB-C Charging 90 W (Зарядка USB-C 90 Вт)** установлено значение **Off During Power Off (Выкл. при выключении питания):**

• При выборе для элемента экранного меню **USB-C Prioritization (Приоритизация USB-C)** значения **High Resolution (Высокое разрешение)** в меню «Экран» появляется следующее сообщение:

![](_page_46_Picture_314.jpeg)

•При выборе для элемента экранного меню **USB-C Prioritization (Приоритизация USB-C)** значения **High Data Speed (Высокая скорость данных)** в меню «Экран» появляется следующее сообщение:

![](_page_46_Picture_315.jpeg)

Если для параметра **USB-C Charging 90W (Зарядка USB-C 90Вт)** установлено **On During Power Off (Вкл. при выключении питания)**, то при выборе для элемента экранного меню **USB-C Prioritization (Приоритизация USB-C)** значения **High Resolution (Высокое разрешение)** или **High Data Speed (Высокая скорость данных)** в меню «Экран» появляется следующее сообщение:

![](_page_47_Picture_372.jpeg)

Если для параметра **USB-C Charging 90W (Зарядка USB-C 90Вт)** установлено **Off During Power Off (Выкл. при выключении питания)** и для параметра **USB-C Prioritization (Приоритизация USB-C)** установлено **High Data Speed (Высокая скорость данных)**:

**•** При выборе элементов экранного меню Factory Reset (Сброс параметров) в разделе Other (Другие) появляется следующее сообщение:

![](_page_47_Picture_4.jpeg)

• При выборе элементов экранного меню Display Reset (Сброс экрана) в разделе Display (Экран) появляется следующее сообщение:

![](_page_47_Picture_373.jpeg)

Если для параметра **USB-C Charging 90W (Зарядка USB-C 90Вт)** установлено **On During Power Off (Вкл. при выключении питания)** и для параметра USB-C Prioritization (Приоритизация USB-C) установлено **High Data Speed (Высокая скорость данных)**, то при выборе элементов экранного меню Factory Reset (Сброс параметров) в разделе Other (Другие) появляется следующее сообщение:

![](_page_48_Picture_266.jpeg)

При выборе Yes (Да) для восстановления заводских настроек появляется следующее сообщение.

![](_page_48_Picture_267.jpeg)

При выборе No (Нет) и выполнении второй операции **Factory Reset (Сброс параметров)** появляется следующее сообщение:

![](_page_48_Picture_5.jpeg)

При выборе элементов экранного меню Вкл. в режиме ожидания в разделе Персонализация появляется следующее сообщение.

![](_page_49_Picture_86.jpeg)

При установке уровня Яркость выше уровня по умолчанию в 75% появляется следующее сообщение.

![](_page_49_Picture_87.jpeg)

Подробные сведения см. в разделе [Поиск и устранение неисправностей.](#page-50-1)

<span id="page-50-1"></span><span id="page-50-0"></span> **ОСТОРОЖНО! Перед тем, как выполнять любые действия, изложенные в данном разделе, прочтите [Инструкции по технике безопасности.](#page-57-2)**

### **Самодиагностика**

Монитор оснащен функцией самодиагностики, которая позволяет проверять исправность его работы. Если монитор правильно подключен к компьютеру, но его экран остается темным, выполните следующие действия для запуска средства самодиагностики.

- **1** Выключите компьютер и монитор.
- **2** Отключите видеокабель от задней панели компьютера. Для надлежащей работы функции самодиагностики отсоедините все цифровые и аналоговые кабели от задней панели компьютера.
- **3** Включите монитор.

Плавающее диалоговое окно должно появиться на экране (на черном фоне), если монитор работает исправно, но не может обнаружить видеосигнал. В режиме самодиагностики индикатор питания остается белым. А также в зависимости от выбранного входа на экране непрерывно прокручивается одно из показанных ниже диалоговых окон.

![](_page_50_Picture_148.jpeg)

<span id="page-51-0"></span> **4** Это окно также появляется в обычном режиме работы системы в случае отсоединения или повреждения видеокабеля.

 **5** Выключите монитор и подключите заново видеокабель; затем включите компьютер и монитор. Если экран монитора остается пустым после выполнения вышеуказанной процедуры, проверьте видеоконтроллер и компьютер, так как монитор работает исправно.

### <span id="page-51-1"></span>**Встроенное средство диагностики**

Монитор оснащен встроенным средством диагностики, которое помогает определить, связаны ли возникшие неполадки экрана с неисправностью монитора либо компьютера и видеокарты.

![](_page_51_Picture_4.jpeg)

 **ПРИМЕЧАНИЕ.** Встроенное средство диагностики можно запускать только после отключения видеокабеля и перевода монитора в режим самодиагностики.

![](_page_51_Picture_6.jpeg)

Для запуска встроенного средства диагностики выполните следующие действия.

- **1** Проверьте чистоту экрана (отсутствие частиц пыли на поверхности экрана).
- **2** Отключите видеокабели от задней панели компьютера или монитора. Затем монитор перейдет в режим самодиагностики.
- **3** Нажмите и удерживайте кнопку **Button 4** в течение 4 секунд. В открывшемся сообщении

экранного меню выберите  $\rightarrow$  и нажмите  $\rightarrow$ , чтобы перевести систему в режим BID. Появится серый экран.

- **4** Внимательно осмотрите экран на наличие дефектов.
- **5** Нажмите кнопку **Button 1** на передней панели еще раз. Цвет экрана изменится на красный.
- **6** Осмотрите экран на наличие дефектов.
- **7** Повторите действия 5 и 6 для осмотра экрана в зеленом, синем, черном, белом цвете и текстовом режиме.

Появление текстового окна означает, что диагностика завершена. Для выхода нажмите кнопку **Button 1** еще раз.

Если в процессе использования встроенного средства диагностики дефектов экрана не выявлено, значит, монитор работает исправно. Проверьте видеокарту и компьютер.

# <span id="page-52-1"></span><span id="page-52-0"></span>**Настройка приоритизации USB-C при установке для параметра Зарядка USB-C значения Вкл. при выключении**

#### **питания**

Если для параметра [USB-C Charging \(Зарядка USB-C\)](#page-41-0) установлено **On During Power Off (Вкл. при выключении питания)**, на мониторе можно указать настройки параметра USB-C Prioritization (Приоритизация USB-C), только когда ПК выключен.

- **1** Убедитесь, что ПК выключен.
- **2** Нажмите любую кнопку управления, кроме кнопки питания, для вызова контекстного меню **Input Source (Источник входного сигнала)**.
- **3** Нажмите кнопку  **или для выбора USB Type-C**.

![](_page_52_Picture_146.jpeg)

![](_page_52_Picture_7.jpeg)

- **4** Нажмите и удерживайте кнопку примерно 8 секунд.
- **5** Появляется сообщение о настройке параметра **USB-C Prioritization (Приори**

 **тизация USB-C)**.

![](_page_52_Picture_11.jpeg)

- **6** Кнопкой **Q** или **Q** укажите предпочтительный приоритет передачи данных.
- **7** Настройка вступает в силу после включения ПК.

# <span id="page-53-0"></span>**Режим PIP/PBP**

Если монитор не работает в полноэкранном режиме или разрешение не соответствует собственному разрешению режима PIP/PBP, это может быть вызвано поведением видеокарты. Выполните следующие действия.

- **1** Щелкните правой кнопкой на рабочем столе и выберите **Display settings (Параметры экрана)**.
	- View  $\frac{1}{2}$ Sort by Refresh Paste Paste shortcut NVIDIA Control Panel New Dell Display Manager.. Display settings<br>
	Personalize
- **2** Выберите **Advanced display settings (Дополнительные параметры экрана)**.

![](_page_53_Picture_75.jpeg)

**3** Выберите рекомендованное разрешение для видеокарты и нажмите кнопку **Apply (Применить)**.

 $\sim$ 

![](_page_53_Picture_76.jpeg)

# <span id="page-54-0"></span>**Распространенные проблемы**

В следующей таблице содержатся общие сведения о распространенных проблемах монитора, с которыми могут столкнуться пользователи, а также рекомендации по их устранению.

![](_page_54_Picture_286.jpeg)

<span id="page-55-0"></span>![](_page_55_Picture_316.jpeg)

# **Неполадки, характерные для устройства**

![](_page_55_Picture_317.jpeg)

<span id="page-56-0"></span>![](_page_56_Picture_322.jpeg)

#### <span id="page-57-2"></span>**Инструкции по технике безопасности**

Для мониторов с глянцевыми панелями нужно тщательно выбирать место установки, так как панель может создавать отражение от источников света и ярких поверхностей, мешающее нормальной работе монитора.

![](_page_57_Picture_3.jpeg)

<span id="page-57-0"></span> $\overline{a}$ 

 **ОСТОРОЖНО! Использование элементов управления, настроек и процедур, не указанных в настоящей документации, может привести к поражению электрическим током, а также опасности получения электрических и (или) механических травм.**

Информация о технике безопасности содержится в разделе "Информация о технике безопасности,

экологических и нормативных требования" (SERI).

# **Уведомления ФКС (только для США) и прочие нормативные требования**

Для просмотра информации об уведомлениях ФКС и прочих нормативных требованиях посетите веб-сайт, посвященный выполнению нормативных требований, по адресу: www.dell.com/regulatory\_compliance.

# <span id="page-57-1"></span>**Обращение в компанию Dell**

Для покупателей в США: позвоните по тел. 800-WWW-DELL (800-999-3355)

 **ПРИМЕЧАНИЕ.** При отсутствии подключения к Интернету контактные данные можно посмотреть в счете, упаковочной ведомости, квитанции или каталоге продукции Dell.

Dell предоставляет несколько вариантов поддержки и обслуживания по Интернету и по телефону. Их доступность зависит от конкретной страны и изделия, поэтому некоторые услуги могут отсутствовать в вашем регионе.

#### **Получение содержания поддержки для мониторов.**

См. www.dell.com/support/monitors.

**Обращение в компанию Dell по вопросам сбыта, технической поддержки или обслуживания покупателей.**

- **1** Перейдите на веб-сайт www.dell.com/support.
- **2** Найдите свою страну или регион в раскрывающемся меню Choose A Country/Region (Выбор страны/ региона) в правом нижнем углу страницы.
- **3** Нажмите **Contact Us (Контакты)** возле раскрывающегося списка стран.
- **4** Выберите соответствующую услугу или ссылку на раздел поддержки, отвечающий вашим требованиям.
- **5** Выберите удобный для вас способ обращения в Dell.

# <span id="page-58-0"></span>**База данных продукции ЕС, в которой представлена маркировка энергоэффективности и информационный листок изделия**

#### **U4320Q:** <https://eprel.ec.europa.eu/qr/344908>

# **Настройка монитора**

#### **Установка для разрешения экрана значения 3840 x 2160 (максимум)**

Для оптимальной работы устройства установите разрешение экрана **3840 x 2160** пикселей, выполнив следующие действия.

#### **В Windows Vista, Windows 7, Windows 8 или Windows 8.1:**

- **1** Только в Windows 8 или Windows 8.1 выберите плитку "Рабочий стол" для переключения на классический вид рабочего стола. В Windows Vista и Windows 7 пропустите это действие.
- **2** Щелкните правой кнопкой на рабочем столе и нажмите **Screen Resolution (Разрешение экрана)**.
- **3** Щелкните раскрывающийся список разрешений экрана и выберите **3840 x 2160**.
- **4** Нажмите **OK**.
- **В Windows 10:**
	- **1** Щелкните правой кнопкой на рабочем столе и нажмите **Display Settings (Параметры экрана)**.
	- **2** Щелкните **Advanced display settings (Дополнительные параметры экрана)**.
	- **3** Щелкните раскрывающийся список **Resolution (Разрешение)** и выберите **3840 x 2160**.
	- **4** Нажмите **Apply (Применить)**.

Если в параметрах отсутствует рекомендованное разрешение, может потребоваться обновление драйвера видеокарты. Из представленных ниже сценариев выберите тот, который лучше всего описывает используемую вами компьютерную систему, и выполните предложенные действия.

#### **Компьютер Dell**

- **1** Зайдите на веб-сайт www.dell.com/support, введите сервисный код и загрузите новейший драйвер для видеокарты.
- **2** Установив драйверы для графического адаптера, попробуйте снова установить разрешение **3840 x 2160**.

![](_page_58_Picture_19.jpeg)

**ПРИМЕЧАНИЕ.** Если вы не можете установить разрешение **3840 x 2160**, обратитесь в компанию Dell за информацией о графическом адаптере, поддерживающем эти разрешения.

#### **Компьютер другого производителя**

#### **В Windows Vista, Windows 7, Windows 8 или Windows 8.1:**

- **1** Только в Windows 8 или Windows 8.1 выберите плитку "Рабочий стол" для переключения на классический вид рабочего стола. В Windows Vista и Windows 7 пропустите это действие.
- **2** Щелкните правой кнопкой на рабочем столе и нажмите **Personalization (Персонализация)**.
- **3** Щелкните **Change Display Settings (Изменить параметры экрана)**.
- **4** Щелкните **Advanced settings (Дополнительные параметры)**.
- **5** Определите поставщика графического контроллера из описания в верхней части окна (например, NVIDIA, AMD, Intel и т.д.).
- **6** Найдите обновленный драйвер на веб-сайте поставщика видеокарты (например, www.amd.com или www.nvidia.com).
- **7** Установив драйверы для графического адаптера, попробуйте снова установить разрешение **3840 x 2160**.

#### **В Windows 10:**

- **1** Щелкните правой кнопкой на рабочем столе и нажмите **Display Settings (Параметры экрана)**.
- **2** Щелкните **Advanced display settings (Дополнительные параметры экрана)**.
- **3** Щелкните **Display adapter properties (Свойства видеоадаптера).**
- **4** Определите поставщика графического контроллера из описания в верхней части окна (например, NVIDIA, AMD, Intel и т.д.).
- **5** Найдите обновленный драйвер на веб-сайте поставщика видеокарты (например, www.amd.com или www.nvidia.com).
- **6** Установив драйверы для графического адаптера, попробуйте снова установить разрешение **3840 x 2160**.

 **ПРИМЕЧАНИЕ.** Если вы не можете установить рекомендованное разрешение, обратитесь к изготовителю компьютера или приобретите графический адаптер, который поддерживает разрешение видеосигнала.

# <span id="page-60-0"></span>**Инструкции по техническому обслуживанию**

#### **Чистка монитора**

![](_page_60_Picture_2.jpeg)

 **ОСТОРОЖНО! Перед чисткой монитора отключите кабель питания монитора от электрической розетки.**

 **ВНИМАНИЕ! Перед чисткой монитора прочтите и соблюдайте [Инструкции по технике](#page-57-2)  [безопасности.](#page-57-2)**

Для оптимальной работы устройства соблюдайте приведенные ниже инструкции, выполняя распаковку, чистку и перемещение монитора.

- Для очистки антистатического экрана слегка смочите мягкую чистую салфетку водой. По возможности используйте специальные салфетки для чистки экранов или растворы, подходящие для антистатических покрытий. Запрещается использование бензина, разбавителя, аммиака, абразивных чистящих средств и сжатого воздуха.
- Для чистки монитора используйте слегка увлажненную мягкую салфетку. Не рекомендуется использовать различные моющие средства, так как они могут оставлять на мониторе матовую пленку.
- Если в процессе распаковки монитора вы заметили белый порошок, вытрите его салфеткой.
- Перемещайте монитор осторожно, так как на мониторах темного цвета могут появиться белые царапины, которые значительно заметнее, чем на мониторах светлого цвета.
- Для поддержания наилучшего качества изображения на мониторе используйте динамическую экранную заставку и отключайте монитор, если он не используется.

#### **Этот ярлык и информация предназначены только для Узбекистана**

![](_page_60_Picture_139.jpeg)